# 出入国在留管理庁 在留申請オンラインシステム

# 操作マニュアル

~ (窓口申請)在留資格認定証明書電子交付希望者用 ~

第 1.0 版

## 変更履歴

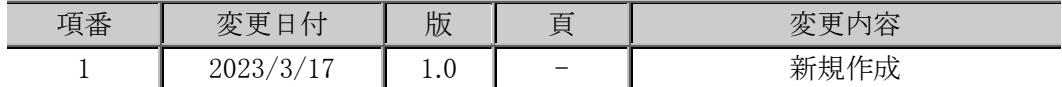

## 変更内容歴

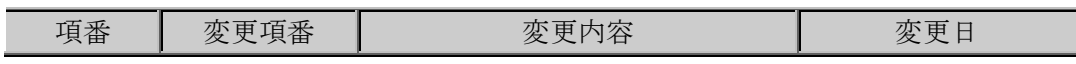

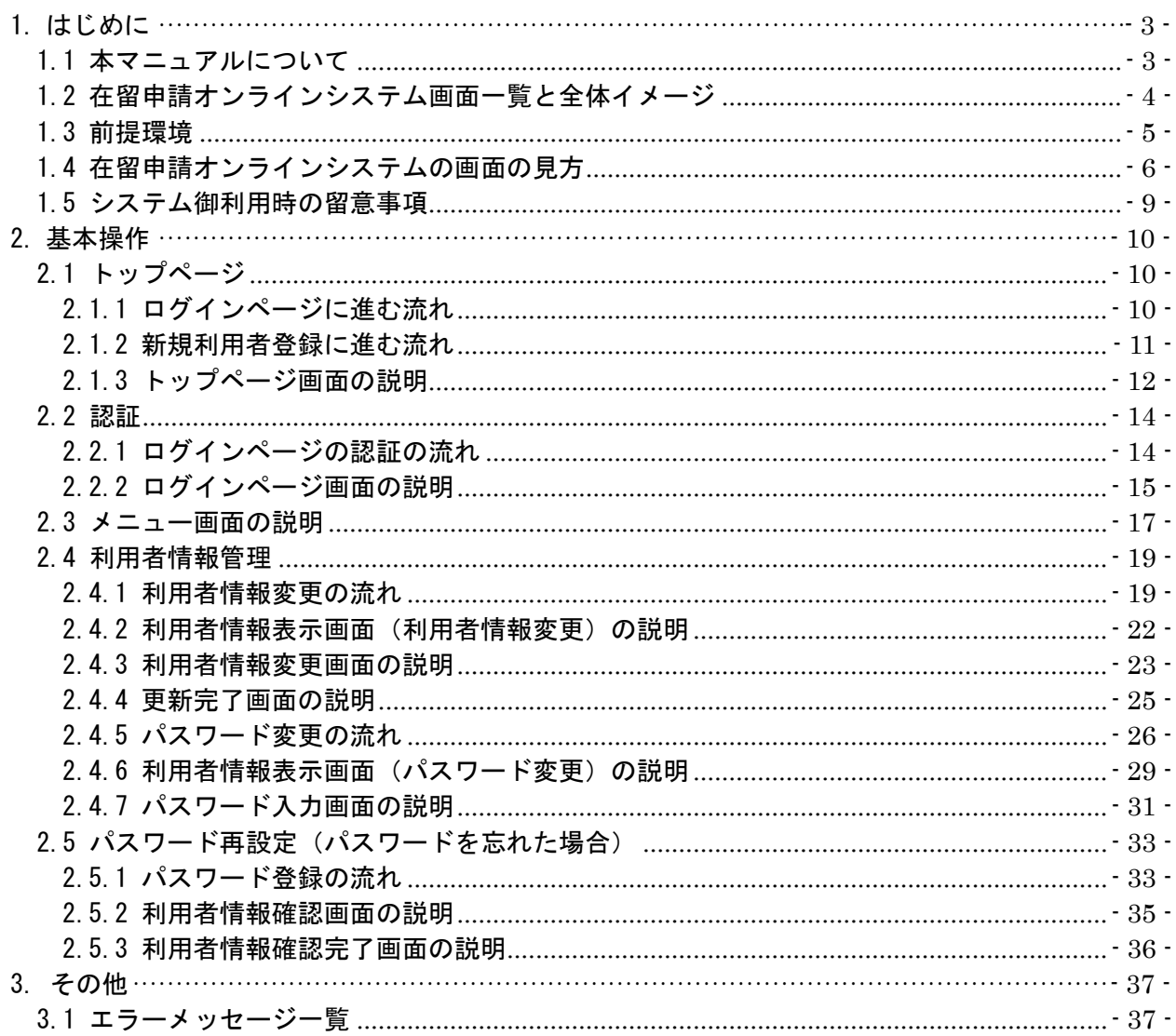

## <span id="page-3-0"></span>1. はじめに

## <span id="page-3-1"></span>1.1 本マニュアルについて

本マニュアルでは、(窓口申請)在留資格認定証明書電子交付希望者の方向けの在留申請オンラインシ ステムの操作方法を説明します。

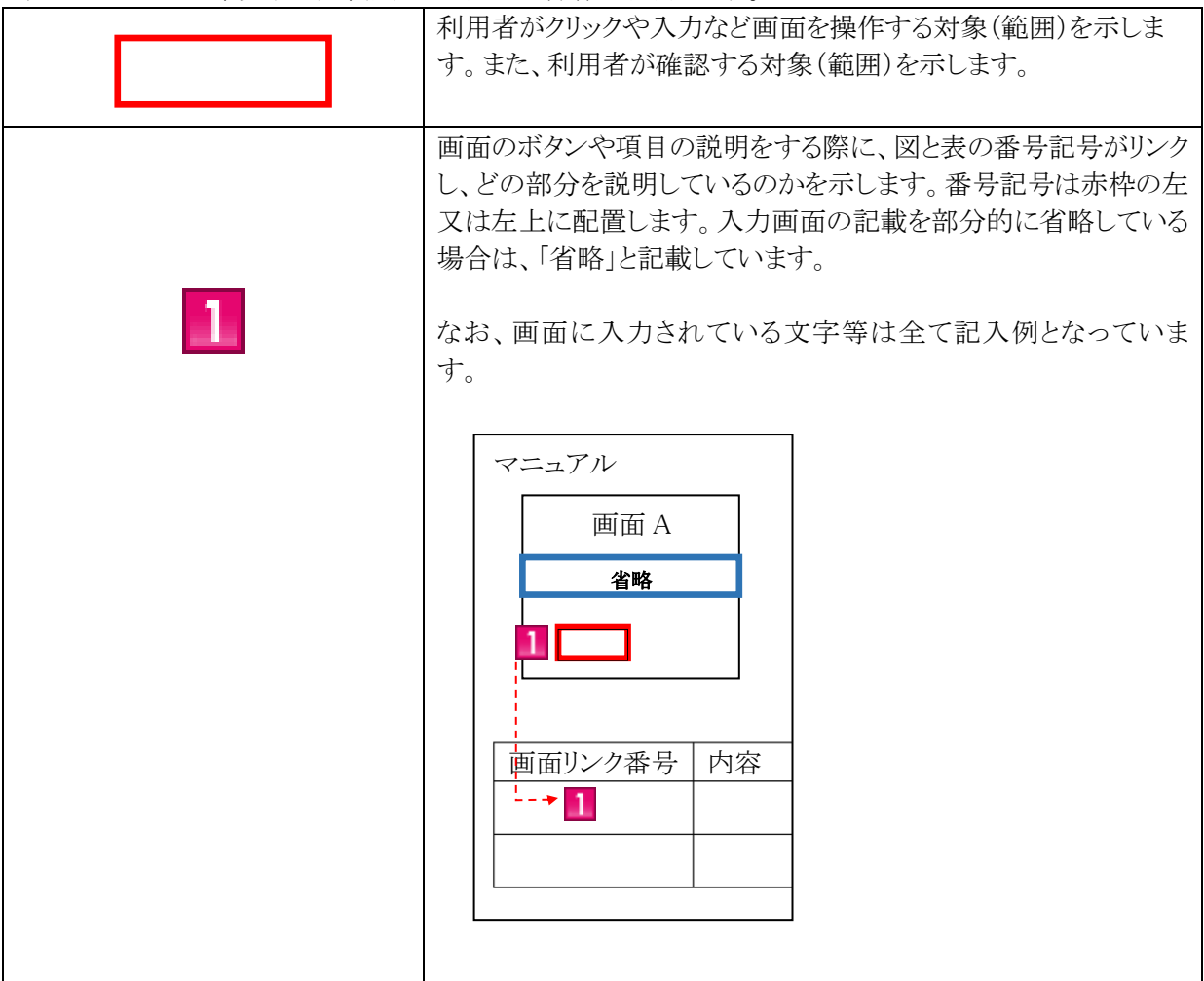

本マニュアルでは、以下の図、絵表示を用いて操作を説明します。

困ったときは、よくある質問(Q&A)をご確認いただくか、お手数ですがヘルプデスクまでお 問い合わせください。

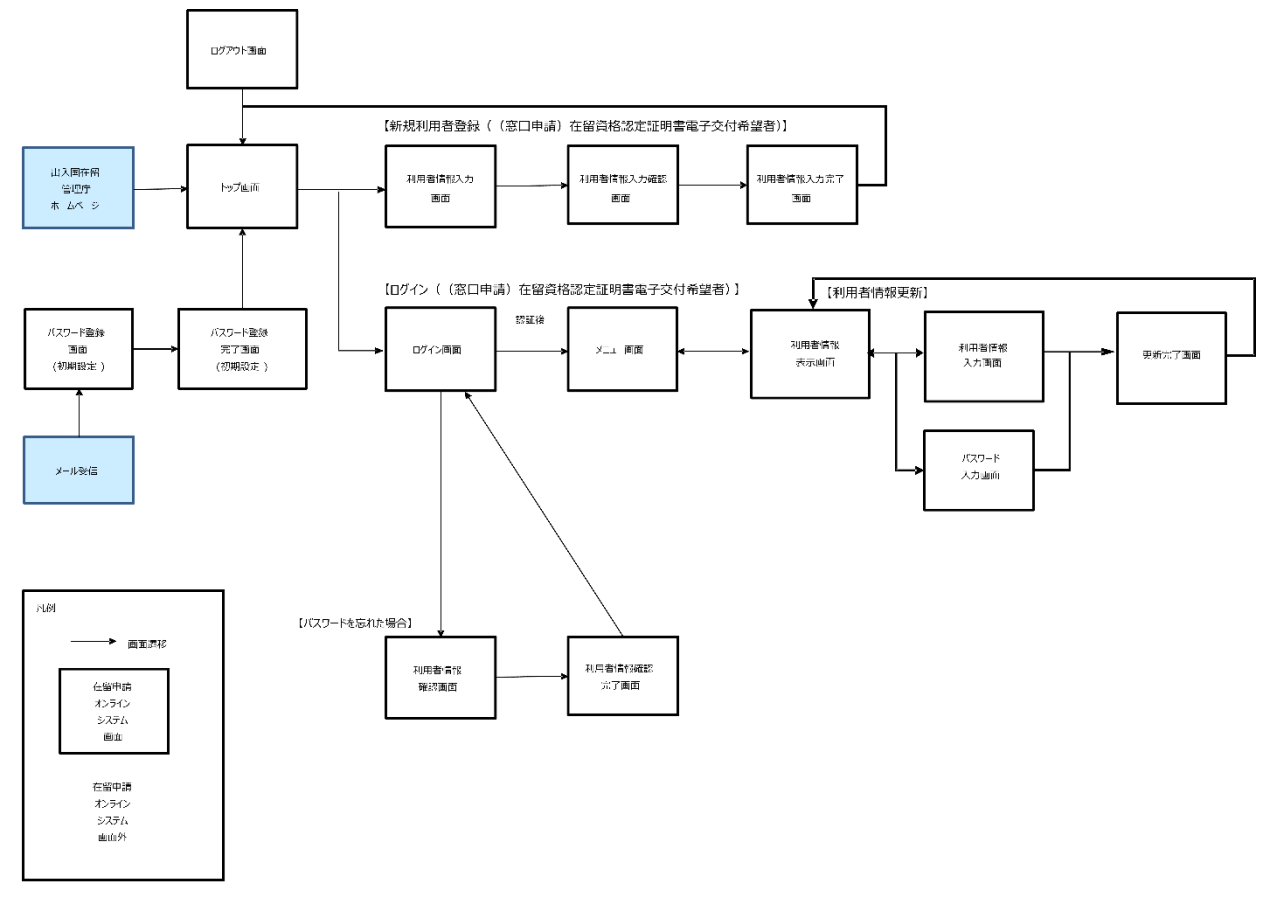

<span id="page-4-0"></span>在留申請オンラインシステムの画面一覧と全体イメージを以下に示します。

※ 認証後に遷移する各画面からはログアウト画面へ遷移可能(本図では省略)

#### <span id="page-5-0"></span>1.3 前提環境

在留申請オンラインシステムでは次の環境を前提としています。他の環境での動作保証はして おりませんので、ご了承ください。

・ 前提ブラウザ:Google Chrome(ver72)

また、在留申請オンラインシステムから、登録されたメールアドレスにメールを送信しますので、 次のドメインを受信可能に設定してください。

@ras-immi.moj.go.jp

なお、在留申請オンラインシステムは画面の移動などの動作が一定時間(30 分以上)ない場合、 再ログインが必要となりますので、ご注意ください(セッションタイムアウト)。

<span id="page-6-0"></span>在留申請オンラインシステムの各画面で共通の見方を説明します。

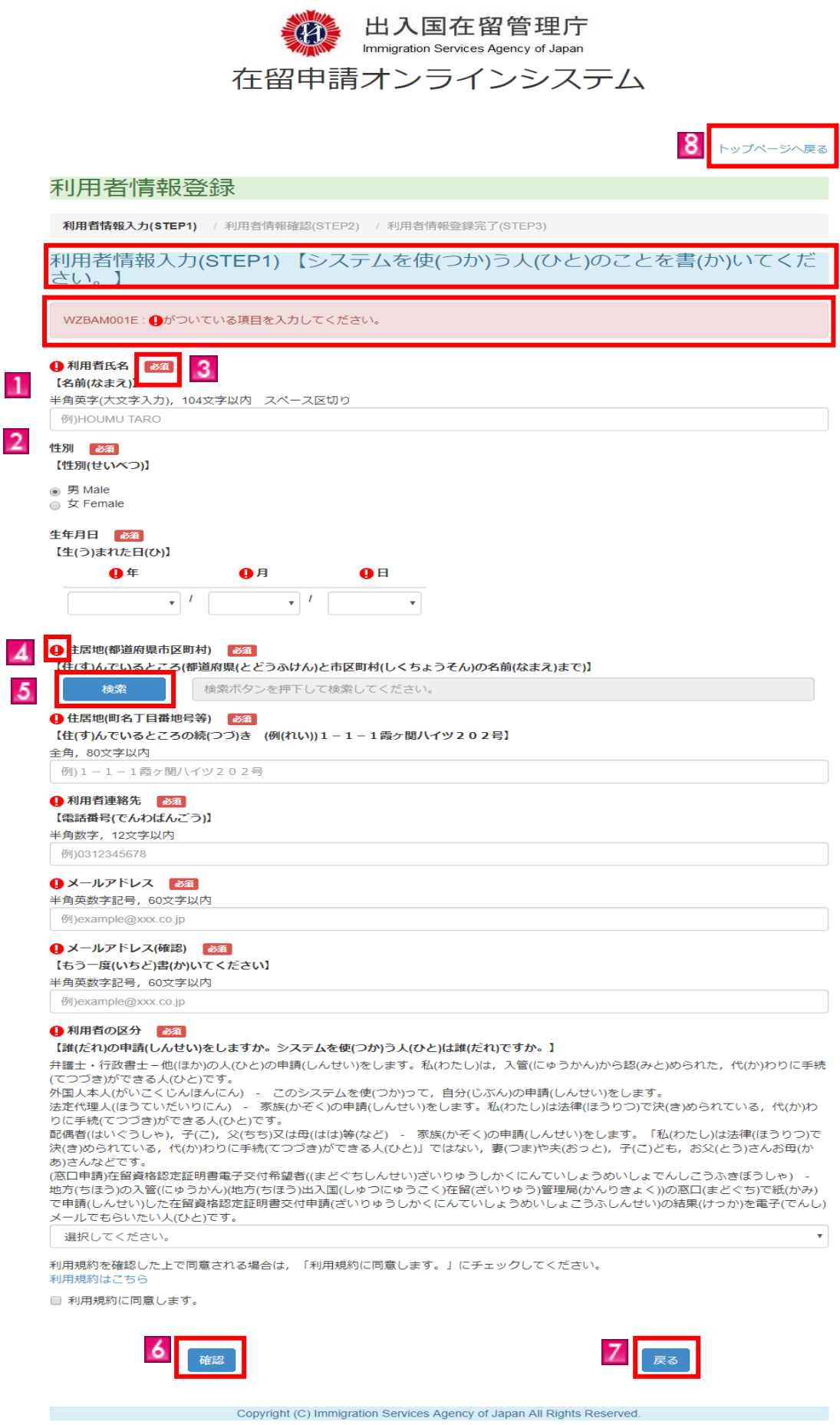

![](_page_8_Picture_94.jpeg)

<span id="page-9-0"></span>・文字入力操作以外で Enter キーを押下する場合について

文字入力操作以外で Enter キーを押下された場合、意図せず画面内のボタンが押下される可能性 がありますので御注意ください。

## <span id="page-10-0"></span>2. 基本操作

## <span id="page-10-1"></span>2.1 トップページ

在留申請オンラインシステムのトップページからログインページに進む手順です。

#### <span id="page-10-2"></span>2.1.1 ログインページに進む流れ

![](_page_10_Picture_72.jpeg)

#### <span id="page-11-0"></span>2.1.2 新規利用者登録に進む流れ

![](_page_11_Picture_78.jpeg)

#### <span id="page-12-0"></span>2.1.3 トップページ画面の説明

![](_page_12_Picture_17.jpeg)

Copyright (C) Immigration Services Agency of Japan All Rights Reserved.

![](_page_13_Picture_66.jpeg)

<span id="page-14-0"></span>ログインページで認証を行うための手順です。

#### <span id="page-14-1"></span>2.2.1 ログインページの認証の流れ

![](_page_14_Picture_129.jpeg)

#### <span id="page-15-0"></span>2.2.2 ログインページ画面の説明

![](_page_15_Picture_1.jpeg)

![](_page_15_Picture_61.jpeg)

![](_page_15_Picture_62.jpeg)

![](_page_15_Picture_63.jpeg)

![](_page_16_Picture_51.jpeg)

<span id="page-17-0"></span>ログイン後、在留申請等を行うためのメニュー画面の説明です。

![](_page_17_Picture_2.jpeg)

### 在留申請オンラインシステム

ユーザ名: TEST MADOGUCHI

前回ログイン日時 2022/12/23 16:21 5 ログアウト

![](_page_17_Figure_6.jpeg)

#### 在留申請 【在留申請(ざいりゅうしんせい)】

1 申請情報入力 (1件ずつ申請情報入力する画面)

1

申請情報入力ボタンを押下することで申請情報を1件ずつ入力できます。 【1人(ひとり)ずつ申請(しんせい)をする場合(ばあい)は,「申請情報(しんせいじょうほう)入力(にゅうりょく)(1件(けん)ずつ申請情報(しん せいじょうほう)を入力(にゅうりょく))」のボタン押(お)してください。】

![](_page_17_Figure_10.jpeg)

2 申請情報を一括で登録する場合は下記ボタンを押下してください。

【一度(いちど)にたくさんの人(ひと)の申請(しんせい)をする場合(ばあい)は、「申請情報(しんせいじょうほう)入力(にゅうりょく)(一括(い っかつ))」のボタンを押(お)してください。】

![](_page_17_Figure_13.jpeg)

- 3 入管庁への申請等
- 【入管庁(にゅうかんちょう)への申請(しんせい)など】
- •「申請情報入力」で作成した情報を選んで,疎明資料と顔写真を添付し,「申請」ボタンを押下して申請します。
- (「申請」ボタンを押下しないと、入管庁への在留申請は完了しません。)
- 入力した申請情報と同時に再入国許可申請, 資格外活動許可申請も行えます。

【ここから,「申請情報(しんせいじょうほう)入力(にゅうりょく)」のところであなたが作(つく)った申請(しんせい)を探(さが)すことができ  $\pm \overline{4}$ .

作(つく)った申請(しんせい)に、必要(ひつよう)な資料(しりょう)と顔写真(かおしゃしん)を付(つ)けてから、「申請(しんせい)」ボタンを押 (お)してください。(「申請(しんせい)」ボタンを押(お)さないと、申請(しんせい)ができません。)

再入国(さいにゅうこく)許可(きょか)申請(しんせい)と、資格外(しかくがい)活動(かつどう)許可(きょか)申請(しんせい)も一緒(いっしょ)にす ることができます。】

![](_page_17_Picture_22.jpeg)

#### 利用者情報更新 【使(つか)う人(ひと)の情報(じょうほう)を変(か)える】

メールアドレスの変更、パスワードの変更を行う場合は下記ボタンを押下してください。

【メールアドレスやパスワードを変(か)えたいときは、「利用者(りようしゃ)情報(じょうほう)更新(こうしん)」のボタンを押(お)してくださ  $U_0$ ]

![](_page_17_Picture_26.jpeg)

![](_page_18_Picture_68.jpeg)

<span id="page-19-0"></span>出入国在留管理庁から送信するメールの宛先(メールアドレス)またはパスワードの変更を行う手順です。 利用申出を承認された所属機関の担当者がご利用いただけます。

#### <span id="page-19-1"></span>2.4.1 利用者情報変更の流れ

![](_page_19_Picture_59.jpeg)

![](_page_20_Picture_105.jpeg)

![](_page_21_Picture_73.jpeg)

#### <span id="page-22-0"></span>2.4.2 利用者情報表示画面(利用者情報変更)の説明

![](_page_22_Picture_69.jpeg)

#### Copyright (C) Immigration Services Agency of Japan All Rights Reserved.

![](_page_22_Picture_70.jpeg)

#### <span id="page-23-0"></span>2.4.3 利用者情報変更画面の説明

![](_page_23_Picture_69.jpeg)

![](_page_23_Picture_70.jpeg)

![](_page_24_Picture_66.jpeg)

#### <span id="page-25-0"></span>2.4.4 更新完了画面の説明

ユーザ名: TEST USER

利用者情報更新

![](_page_25_Picture_1.jpeg)

前回ログイン日時<br>2 ログアウト

![](_page_25_Picture_59.jpeg)

Copyright (C) Immigration Services Agency of Japan All Rights Reserved.

![](_page_25_Picture_60.jpeg)

#### <span id="page-26-0"></span>2.4.5 パスワード変更の流れ

![](_page_26_Picture_46.jpeg)

![](_page_27_Picture_116.jpeg)

![](_page_28_Picture_47.jpeg)

#### <span id="page-29-0"></span>2.4.6 利用者情報表示画面(パスワード変更)の説明

![](_page_29_Picture_63.jpeg)

Copyright (C) Immigration Services Agency of Japan All Rights Reserved.

![](_page_29_Picture_64.jpeg)

#### <span id="page-31-0"></span>2.4.7 パスワード入力画面の説明

![](_page_31_Picture_79.jpeg)

![](_page_31_Picture_2.jpeg)

![](_page_31_Picture_3.jpeg)

![](_page_31_Picture_80.jpeg)

![](_page_32_Picture_21.jpeg)

<span id="page-33-0"></span>在留申請オンラインシステムにログインする際に使用するパスワードを登録する手順です。 利用者登録をされた利用者にパスワード登録画面に進むメールが届きます。

#### <span id="page-33-1"></span>2.5.1 パスワード登録の流れ

![](_page_33_Picture_94.jpeg)

![](_page_34_Picture_53.jpeg)

#### <span id="page-35-0"></span>2.5.2 利用者情報確認画面の説明

![](_page_35_Picture_66.jpeg)

 $M/m$ 

![](_page_35_Picture_2.jpeg)

![](_page_35_Picture_67.jpeg)

#### <span id="page-36-0"></span>2.5.3 利用者情報確認完了画面の説明

![](_page_36_Picture_1.jpeg)

#### パスワード再設定

#### 利用者情報確認完了

利用者情報の確認が完了しました。 <sub>"UVH</sub> LIA woodencos フェリンス<br>メールアドレス abc@xyz.co.jp へパスワード再設定通知が届きます。<br>届いたメール内のリンクにアクセスし,パスワードを再設定してください。

メールがしばらくたっても届かない場合は、お手数ですが下記の問合せ先へご連絡ください。

【問合せ先】 ヘルプデスク TEL: 050-3786-3053 

![](_page_36_Picture_7.jpeg)

![](_page_36_Picture_60.jpeg)

## <span id="page-37-0"></span>3. その他

### <span id="page-37-1"></span>3.1 エラーメッセージ一覧

在留申請オンラインシステムにおいて表示される可能性のあるエラーメッセージの一覧を別紙に 示します。

## 操作マニュアル~(窓口申請)在留資格認定証明書電子交付希望者用~ 別紙「エラーメッセージ一覧」

![](_page_38_Picture_249.jpeg)